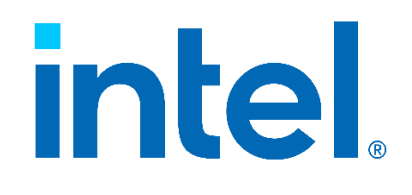

# **Intel vPro® Technology**

**How To Purchase and Install Sectigo\* Certificates for Intel® AMT** 

> Revision 1.2 September 9, 2021

### **Revision History**

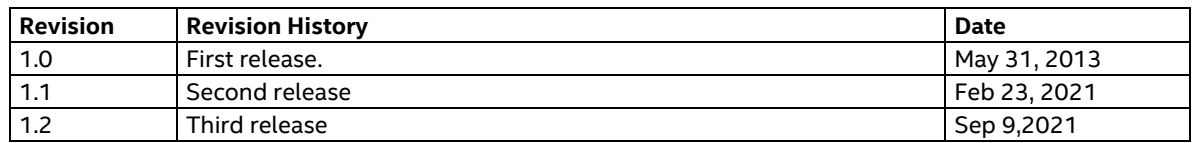

Intel technologies may require enabled hardware, software or service activation.

No product or component can be absolutely secure.

Your costs and results may vary.

No license (express or implied, by estoppel or otherwise) to any intellectual property rights is granted by this document.

Intel disclaims all express and implied warranties, including without limitation, the implied warranties of merchantability, fitness for a particular purpose, and non-infringement, as well as any warranty arising from course of performance, course of dealing, or usage in trade.

The products and services described may contain defects or errors known as errata which may cause deviations from published specifications. Current characterized errata are available on request. Intel does not assume any liability for lost or stolen data or systems or any damages resulting from such losses. Check with your system manufacturer or retailer or learn more at [http://www.intel.com/technology/vpro.](http://www.intel.com/technology/vpro)

Intel, the Intel logo, and other Intel marks are trademarks of Intel Corporation or its subsidiaries. Other names and brands may be claimed as the property of others.

Microsoft Windows\* operating system screenshots used with permission from Microsoft.

Sectigo\* web screenshots used with permission from Sectigo.

Copyright © 2021 Intel Corporation. All rights reserved.

### **Contents**

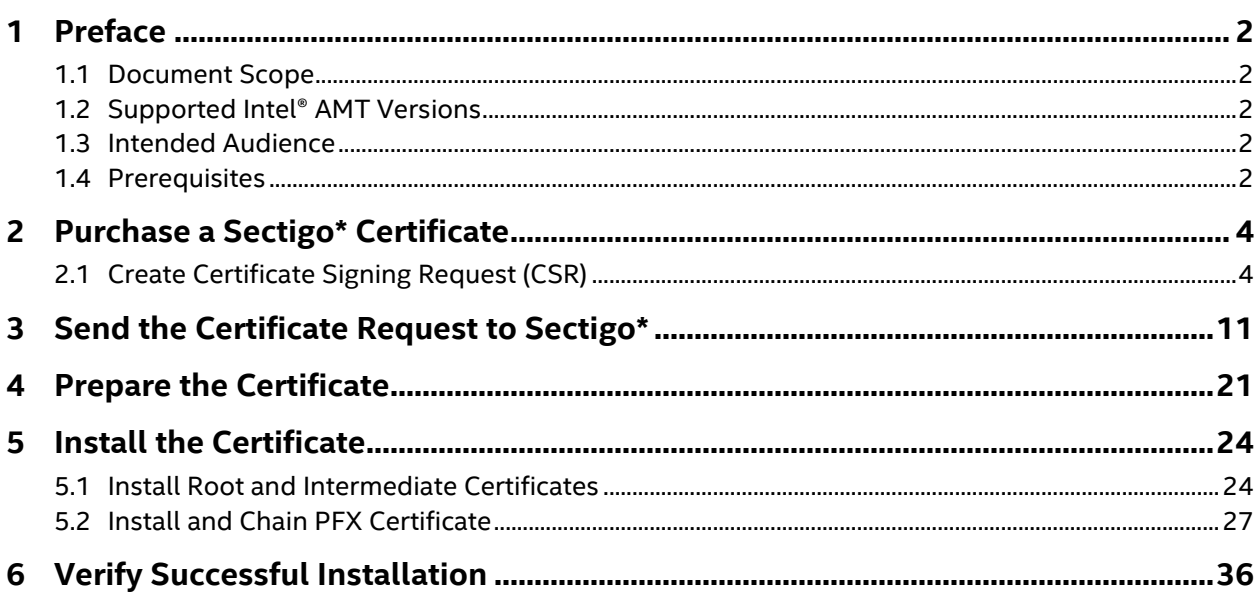

### **1 Preface**

Intel® Active Management Technology (Intel® AMT) must be setup and configured before you can use the remote manageability and security features. One method is to install Intel® Setup and Configuration Software (Intel® SCS) or Intel® Endpoint Management Assistance (Intel® EMA) and then use *remote configuration*. Remote configuration uses Transport Layer Security (TLS) between the Intel SCS, Intel EMA Remote Configuration Servers, and the remote PCs with Intel AMT firmware. The Intel AMT firmware is pre-loaded with TLS certificate thumbprints from six different certificate vendors so all you need to do is install a third-party certificate on the Remote Configuration Server. This document includes step-by-step instructions on how to purchase and install a Sectigo\* certificate that will match the pre-installed Sectigo thumbprint and allow you to use remote configuration and maintenance using Intel SCS or Intel EMA.

#### **1.1 Document Scope**

This document does not include specific steps to install the Sectigo certificate on other management consoles. For consoles that do not use Intel SCS or Intel EMA, please refer to the vendor's documentation for installing the certificate. The steps used to purchase the certificate are the same for all management consoles.

#### **1.2 Supported Intel® AMT Versions**

The Sectigo AAA CA certificates are supported in the following versions of Intel AMT:

• 6.x and later

Sectigo certificates are not supported on the following Intel AMT versions:

• 5.x and below

#### **1.3 Intended Audience**

This document is intended for Information Technology (IT) professionals who will be purchasing and installing the TLS certificates.

Readers should have a basic understanding of their IT infrastructure, especially Microsoft\* Internet Information Service, the Microsoft Management Console, and a basic familiarity with TLS certificates.

#### **1.4 Prerequisites**

The Intel SCS or Intel EMA User Guides provides information on the prerequisites for using the remote configuration service. Before starting this process, you should have the following:

- Intel SCS or Intel EMA installed on a supported Microsoft operating system
- One or more domain names for your network (Microsoft Workgroups are not supported)
- Microsoft Internet Information Service (IIS) running on the server that is hosting the remote configuration service
- Account permissions to install the certificate

### **2 Purchase a Sectigo\* Certificate**

The following instructions were captured using Microsoft Internet Information Services (IIS) for Windows Server 2016.

### **2.1 Create Certificate Signing Request (CSR)**

1. On your Intel SCS remote configuration server, open Programs→Administrative Tools→**Internet Information Services (IIS) Manager**.

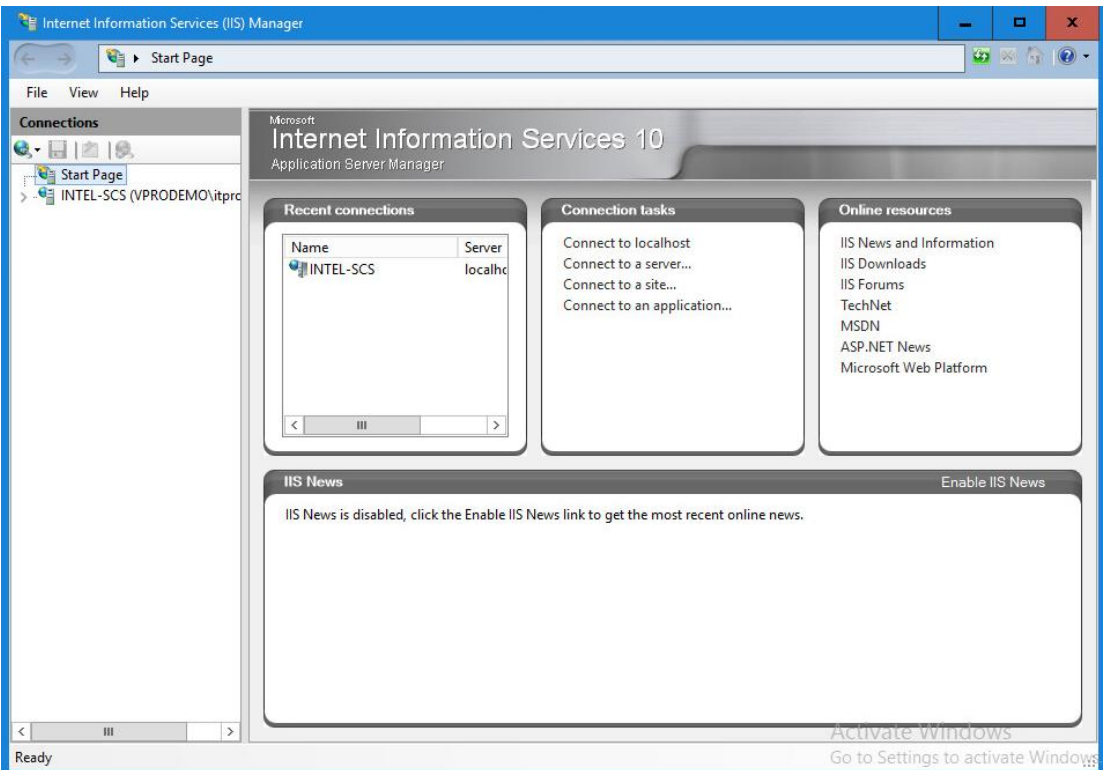

2. In the Internet Information Services (IIS) Manager, open the **Server Certificate** icon.

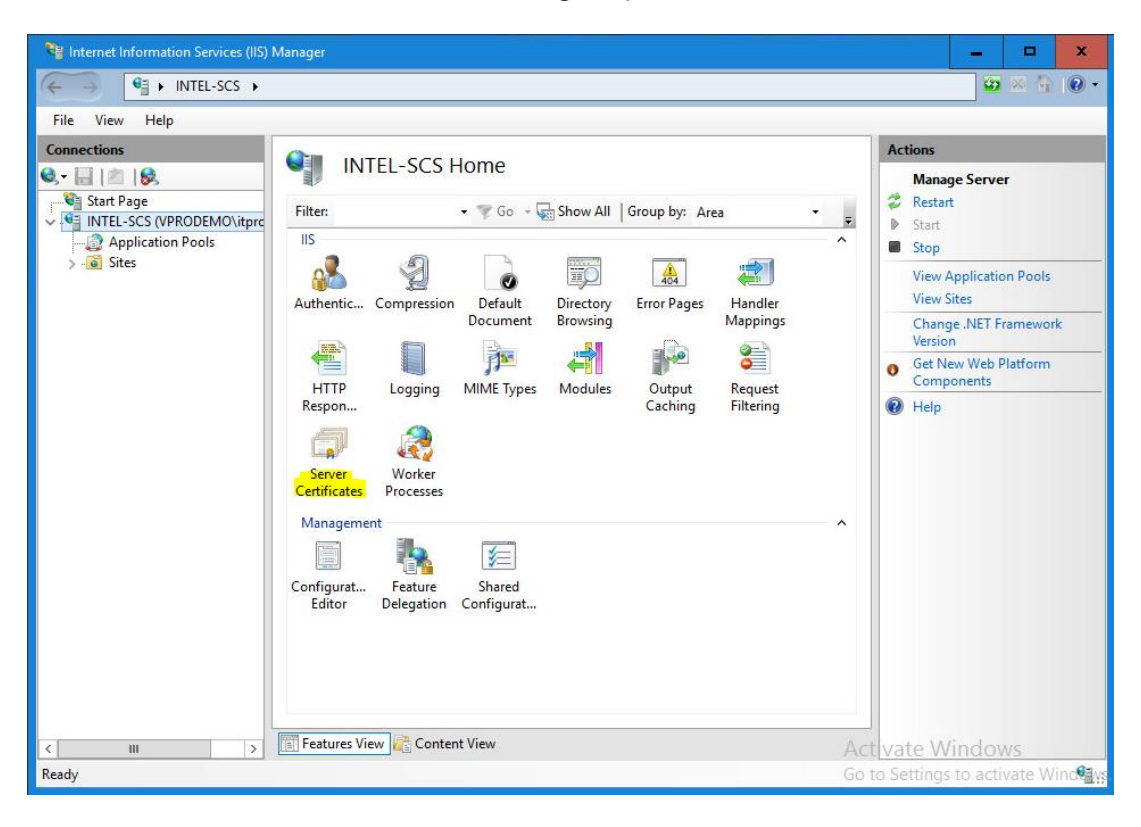

3. Select **Create Certificate Request…** from the Actions menu.

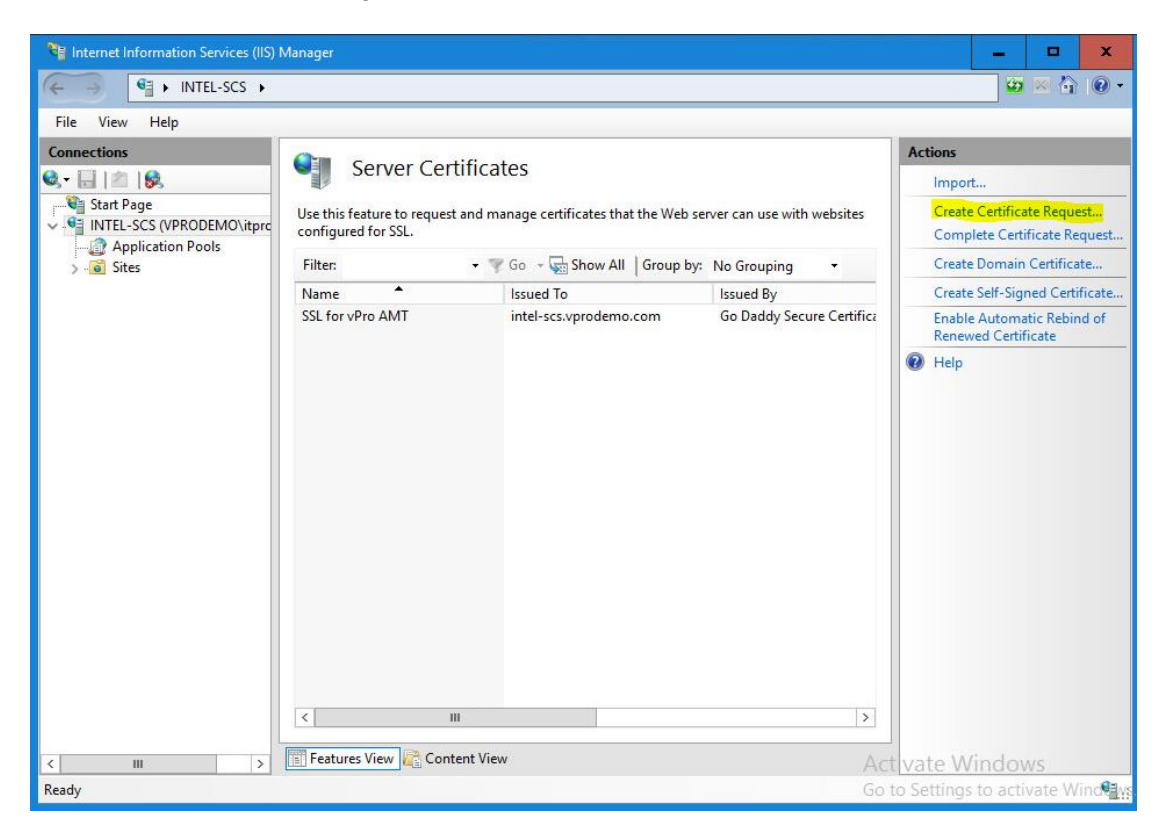

- 4. Fill-in the **Distinguished Name Properties** form:
	- **Common Name**: The common name or CN, for standard certificates, is the RCS server hostname plus a domain suffix. To determine if the certificate is valid, the client compares the domain portion of the Common Name to the value returned by DHCP option 15, or, if set, to the Secure DNS Suffix or Provisioning Server FQDN value set in the client's Intel® MEBX. For help in understanding the rules for determining if the two values match, and support for  $2^{nd}$  and  $3^{rd}$  level domains in each version of Intel AMT, refer to the *[Domain Suffix Guide for Intel® AMT Remote Configuration Process](http://communities.intel.com/docs/DOC-4903)*. If you are purchasing a wildcard certificate then you can use one certificate to span different branches in the domain forest. For wildcard certificates, use an asterisk followed by a domain suffix in the CN.

#### **Example 1** (CN=RCS Server FQDN):

In this example, assume that the DHCP Option 15 has been set to "vprodemo.com," and that you did not set the Secure DNS Suffix or the Provision Server FQDN values in the client's Intel MEBX.

Then, if your Remote Configuration Service (RCS) is running on intel.vprodemo.com, set CN=intel.vprodemo.com.

You can verify the DHCP Option 15 setting by running the SCSDiscovery utility (provided with Intel SCS) on the client. The DHCP Option 15 setting is called the OSSpecificDNSSuffix.

**Example 2** (CN=RCS server host with client DNS Suffix)

In this example, the DHCP option 15 value has been set to "vprodemo.com" for the environment. If your Remote Configuration Service is running on intel.vprodemo.com, set the certificate CN=intel.vprodemo.com.

- **Organization**: The name of the organization that is requesting the certificate and owns the domain
- **Organizational Unit**: (not used by Sectigo)
- **City**: The requesting organization's city
- **State**: The requesting organization's state (spell it out)
- **Country**: The requesting organization's two letter country code

Click **Next.**

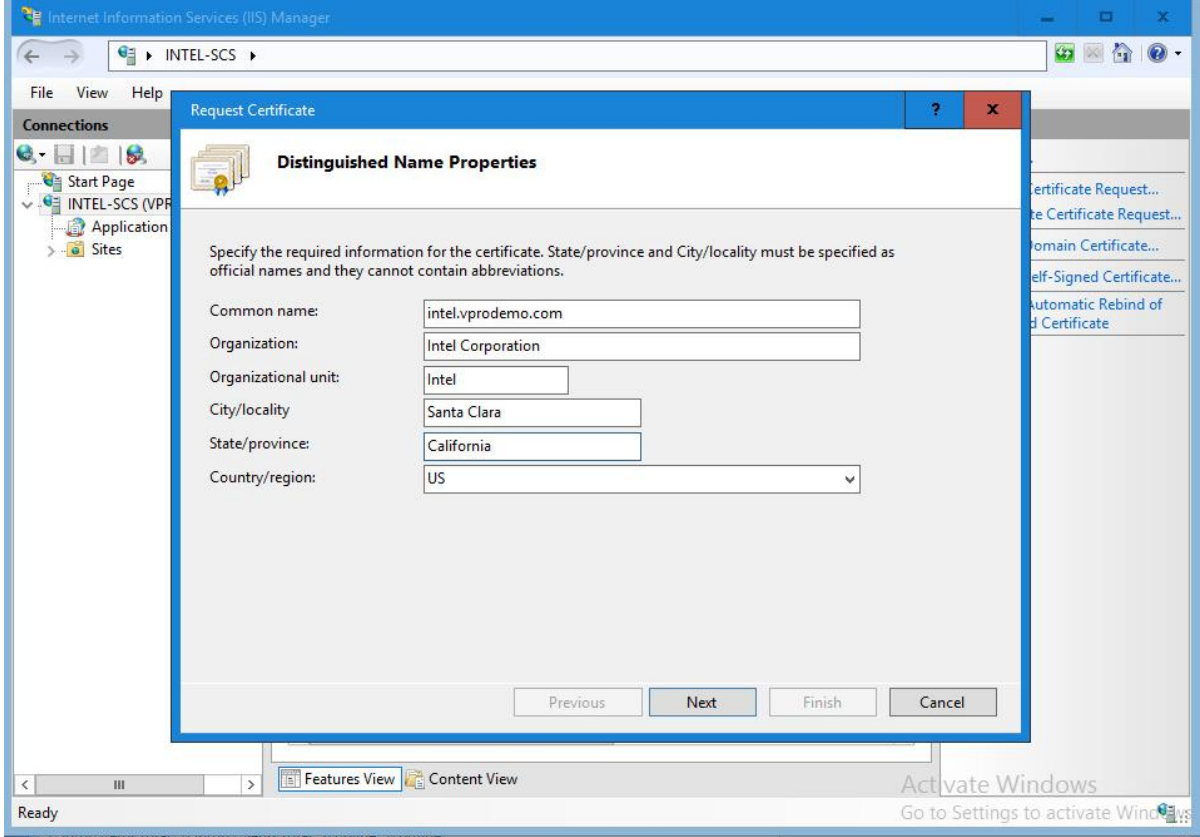

5. Leave the Cryptographic Service Provider set to **Microsoft RSA SChannel Cryptographic Provider** and select **2048** as your key Bit length. Click **Next.**

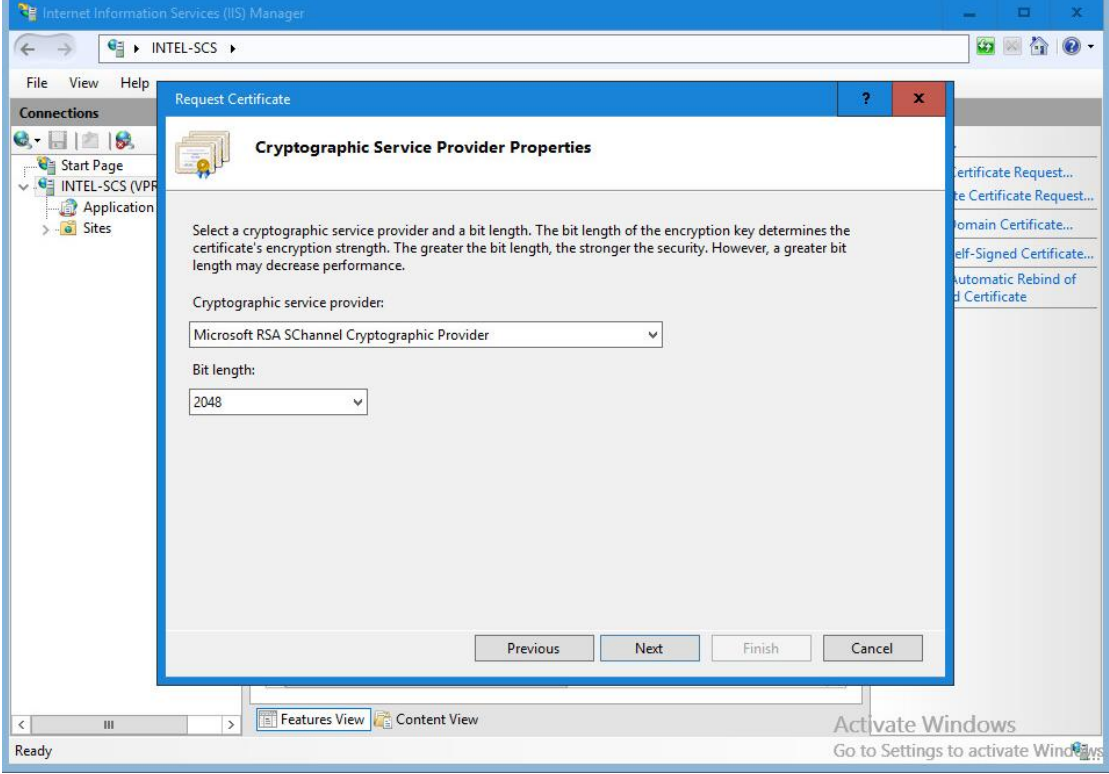

6. Click the "…" button to select a location. Enter a file name to store the certificate request and then click **Submit**. Click **Finish.**

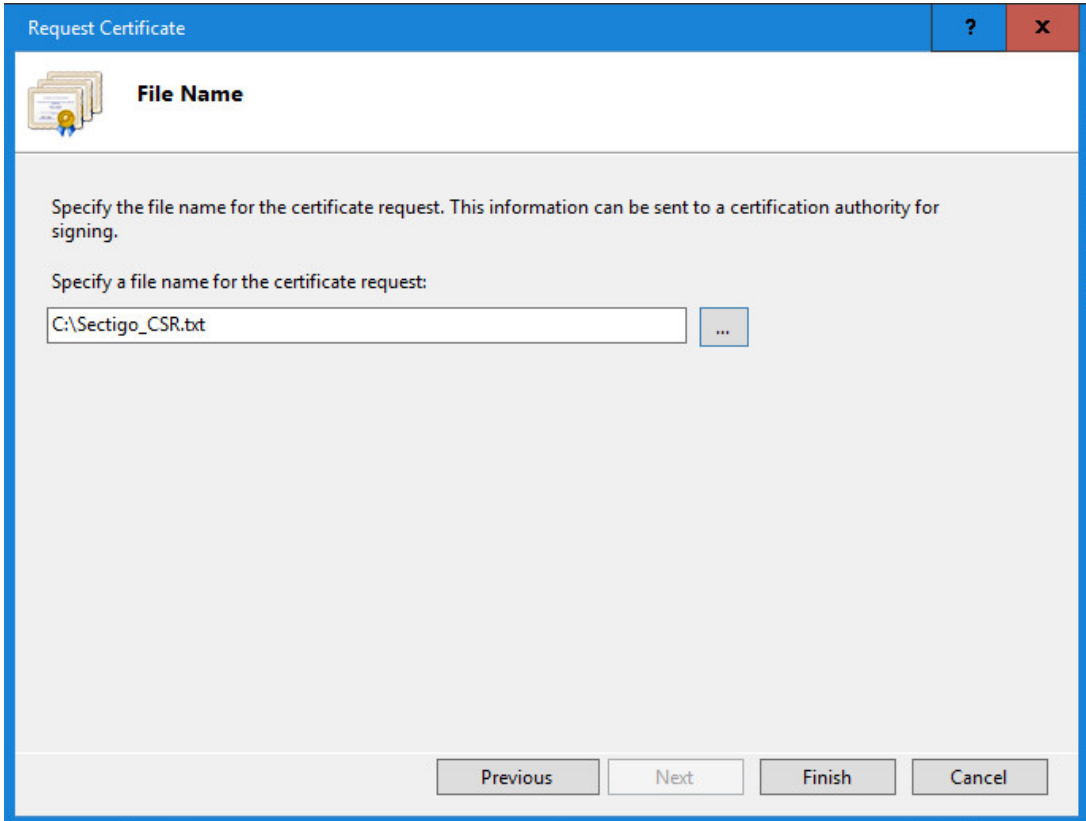

7. This file, Sectigo\_CSR.txt in our example, will be used to submit your request to Sectigo for an Intel vPro AMT certificate. You can open the file in Notepad to view encrypted certificate request.

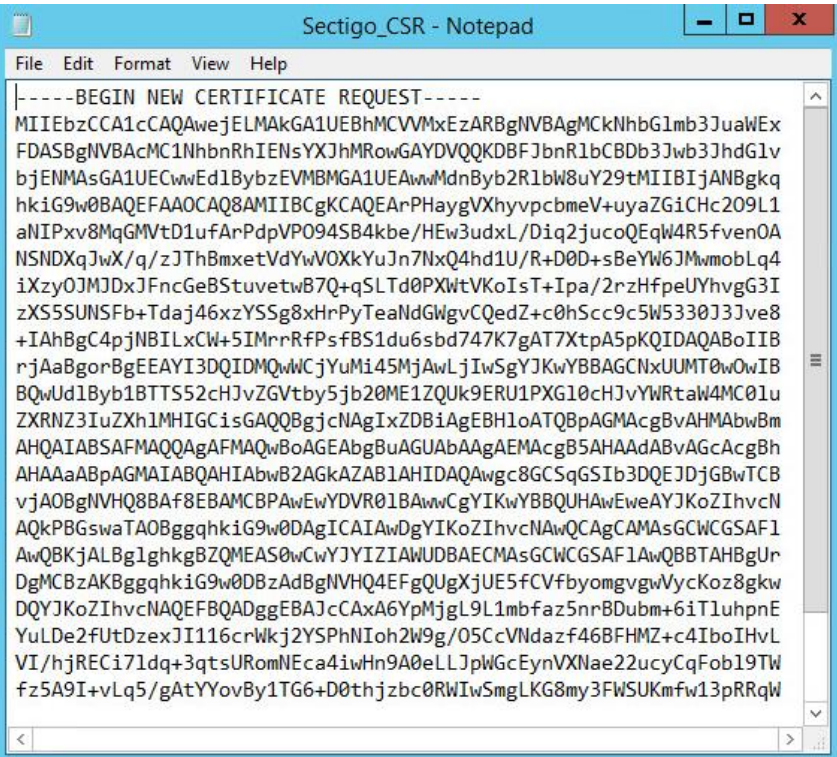

## **3 Send the Certificate Request to Sectigo\***

- 1. Go to the Sectigo web site:<https://sectigostore.com/ssl-certificates/amt-certificate>
- 2. At the **AMT SSL Certificate** menu, select how long you would like this certificate to be valid before having to renew this certificate. Note that the cost of the certificate goes up with the length of the validity period. The example shows a **1-year validity period** selected. Click **Add To Cart**.

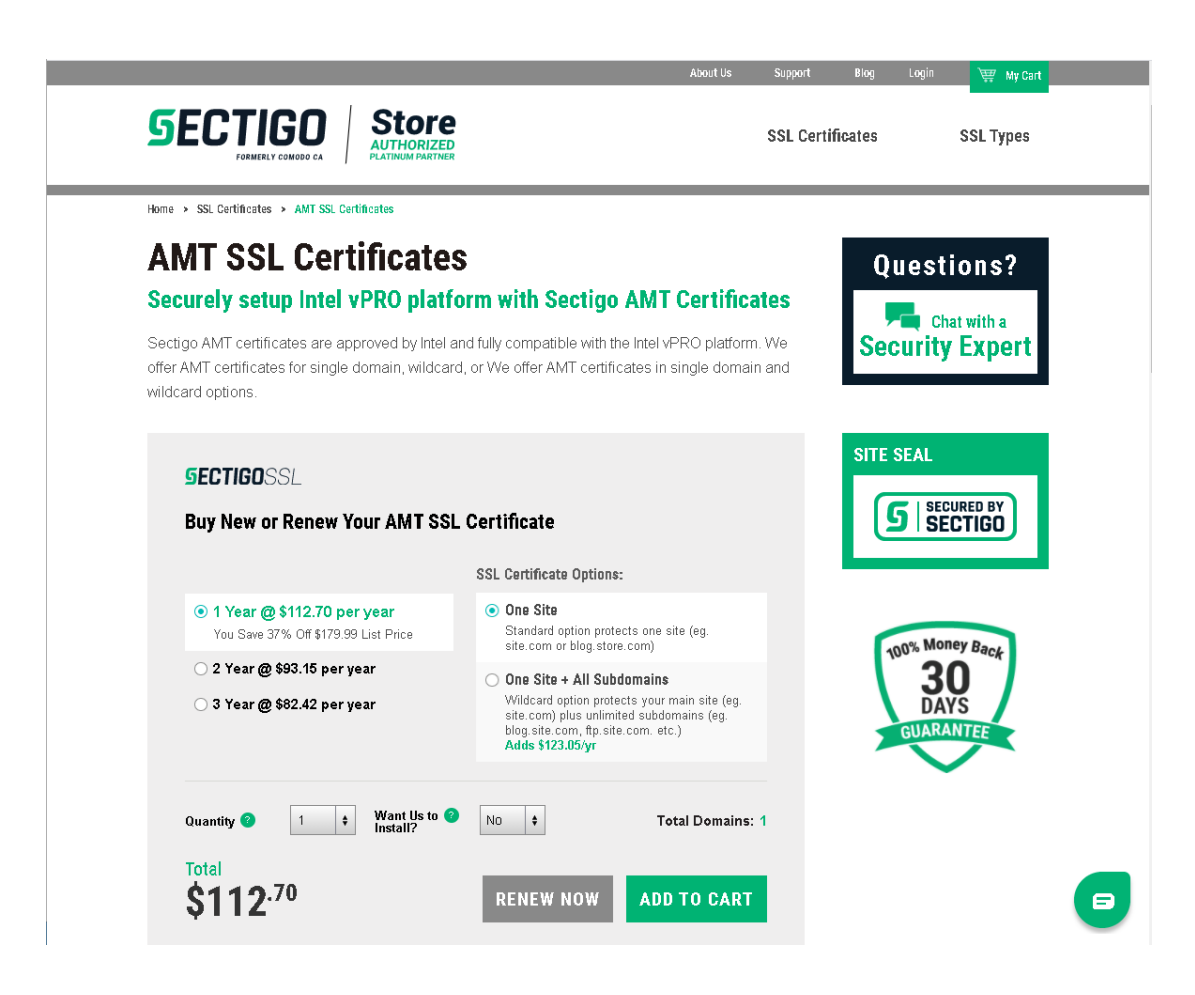

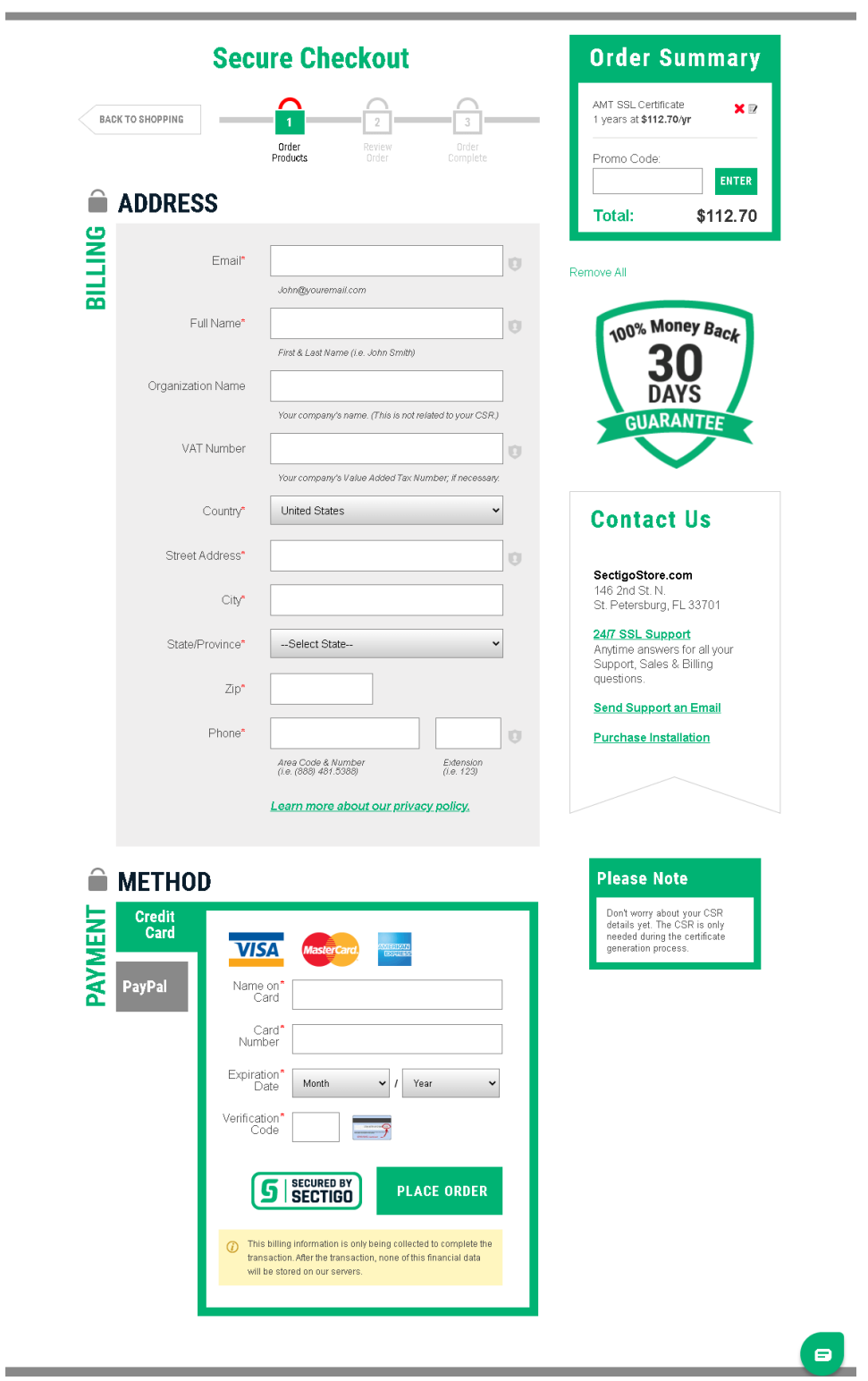

3. At the Secure Checkout menu, enter your billing and payment information. Click **Place Order.**

4. Review the order details and click **Confirm**.

![](_page_14_Figure_2.jpeg)

5. At the thank you and summary menu, click on **Generate.**

![](_page_15_Picture_2.jpeg)

### **E** SUMMARY

![](_page_15_Picture_4.jpeg)

6. Click on the link at the Certificate Generation menu.About Us Wy Cart Support Blog My Account Logout **SECTIGO Store** СОМОДО  $\overline{\bm{z}}$ **CodeGuard Backu**<br>is Now Available **SECTIGO IS NOW SSL Certificates SSL Types Code Signing** Email & ID **Website Security** Partner Enterprise Home > Dashboard > Orders > Certificate Generation Minh Pham | Balance: \$0.00 **Dashboard Certificate Generation NEXT STEP: FOLLOW THE LINK BELOW Order Summary** To complete the certificate enrollment process, please click your unique link below and **My Orders** then enter the necessary information to proceed. https://certificategeneration.com/en/certificate/process/55f3A5QzJIA0lcp05skW My Account **Cancellation My Tickets Shop Now Knowledge Base** 

7. The next menu will require you to paste in the CSR information. Select **New** for Oder type, paste in the contents or your CSR like shown below, choose **Microsoft IIS 5.x and later** for the server type. Click **Continue**.

![](_page_17_Picture_2.jpeg)

+1(888) 481.5388

support@sectigostore.com

![](_page_17_Picture_5.jpeg)

8. Verify the URL information and enter the Site Administrator contact information. Click **Continue**.

![](_page_18_Picture_23.jpeg)

9. The Enrollment Process is complete.

![](_page_19_Picture_2.jpeg)

10. You will receive an email or telephone call from Sectigo with a validation code. Follow the links to enter in the code. Click **Next**.

![](_page_20_Picture_54.jpeg)

11. You should see that the validation code is accepted. Click **Close Window**.

![](_page_20_Picture_55.jpeg)

12. The Sectigo SSL Certificate for the domain will be issued and attached in email notification.

Save the Zip file on your Intel SCS or EMA server so you can complete the re-keying of the certificate with the server that generated the CSR.

The zip file contains your Sectigo AMT SSL:

Intel\_vprodemo\_com.cer

Copy the chaining Root CA Certificate to the (RCS) - AAACertificateServices.crt

![](_page_21_Picture_4.jpeg)

Copy the Chaining Intermediate CA Certificate to the (RCS) - COMODOProSeriesSecureServerCA.crt

![](_page_21_Picture_6.jpeg)

## **4 Prepare the Certificate**

1. Once you receive the certificate from Sectigo, select the **Complete Certificate Request.**

![](_page_22_Picture_3.jpeg)

2. Locate the certificate file you received, enter a Friendly name, and click **OK.**

![](_page_23_Picture_30.jpeg)

3. You should now see the Intel AMT Setup and Configuration Certificate in your IIS Server. Select this certificate and click **Export…** in the Actions menu.

![](_page_23_Picture_31.jpeg)

4. Browse to an export location, then enter a strong password. (This password will protect the private key.) Re-enter the password to confirm.

![](_page_24_Picture_28.jpeg)

Click **OK**.

### **5 Install the Certificate**

#### **5.1 Install Root and Intermediate Certificates**

Begin the installation by importing the root and intermediate certificates into the Current User Certificate Authorities Store of the service account for the RCS server.

- 1. Logon as the service account for the RCS server.
- 2. Double-click the **AAACertificateServices.crt** file where you saved it. Click **Install Certificate.**

![](_page_25_Picture_56.jpeg)

3. Select **Place all certificates in the following store** and then click **Browse**.

![](_page_26_Picture_27.jpeg)

Place the certificate in the Trusted Root Certificate Authorities. Click **Next**.

![](_page_26_Picture_28.jpeg)

The certificate is now installed in the Trusted Root Certificate Authorities store.

![](_page_27_Picture_30.jpeg)

4. Repeat steps to install the **COMODOProSeriesSecureServerCA.crt** in the Intermediate Certificate Authorities store.

![](_page_27_Picture_31.jpeg)

#### **5.2 Install and Chain PFX Certificate**

Next, the PFX certificate created earlier must be installed and chained to the intermediate certificate that you installed in the previous step. The .pfx certificate file will be imported into the **Current User Personal Certificate Store**.

1. Double-click on the .pfx file where you saved it. Click **Next**.

![](_page_28_Picture_46.jpeg)

2. Enter the password and select the **Mark Key as exportable**, and **Include all extended properties.**

![](_page_29_Picture_22.jpeg)

3. Leave the default to place automatically in certificate store. Click **Next**.

![](_page_30_Picture_17.jpeg)

4. Click **Finish.**

![](_page_31_Picture_16.jpeg)

5. The certificate is now installed in the Current User Personal Certificates store. To verify the chain, double click **intel.vprodemo.com**.

![](_page_32_Picture_22.jpeg)

6. In the Certificate Information menu, confirm there are no errors. Check that the private key corresponds to the certificate. Click the **Certification Path** tab.

![](_page_33_Picture_25.jpeg)

7. Check that the certificate is mapped to the Root Certificate Authorities as shown. Double-click on the root cert **Sectigo (AAA)** or **AAA Certificate Services**.

![](_page_34_Picture_25.jpeg)

8. Verify there are no errors with the root certificate, then click the **Details** tab.

![](_page_35_Picture_20.jpeg)

9. On the Details tab, scroll down and select **Thumbprint**. The number must match what is shown below.

![](_page_36_Picture_32.jpeg)

This Intel vPro certificate can now be used with the Intel SCS remote configuration service (RCS) or the Intel EMA for remote configuration and maintenance of PCs with Intel AMT.

### **6 Verify Successful Installation**

To verify that the certificate works in your environment, create a test environment with one or more Intel AMT capable PCs that have not previously been set up and configured. Follow the instruction in the Intel SCS or EMA documentation to try Remote Based Configuration in Admin Control mode. If successful, then your certificate is installed correctly.